# **Certify results on a module or course**

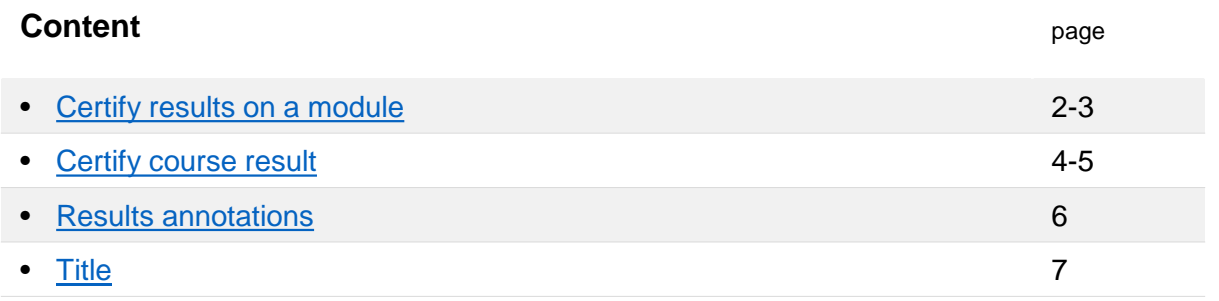

# **Notification**

You will receive an e-mail\* when there are results you need to certify in Ladok.

The e-mail contains information about which course and module you should certify the results for, and who reported and marked the results as ready to be certified.

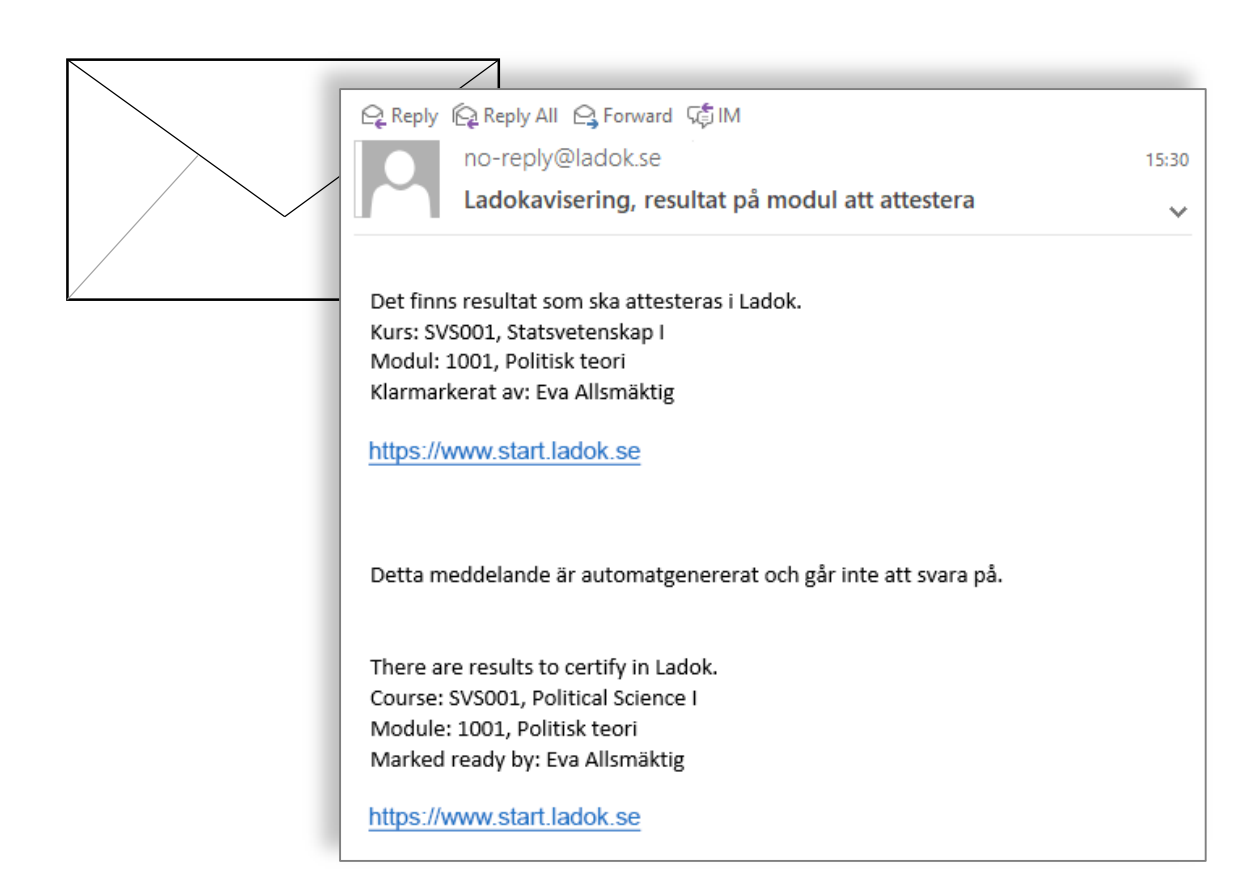

\* The e-mails are sent at every full or half hour (xx:00, xx:30), so there may be some delay until you receive the e-mail after the results have been marked as ready.

Ladok

- <span id="page-1-0"></span>1. Login to Ladok and select the tab **Certify**
- **2. Click on the link** of the module you need to certify

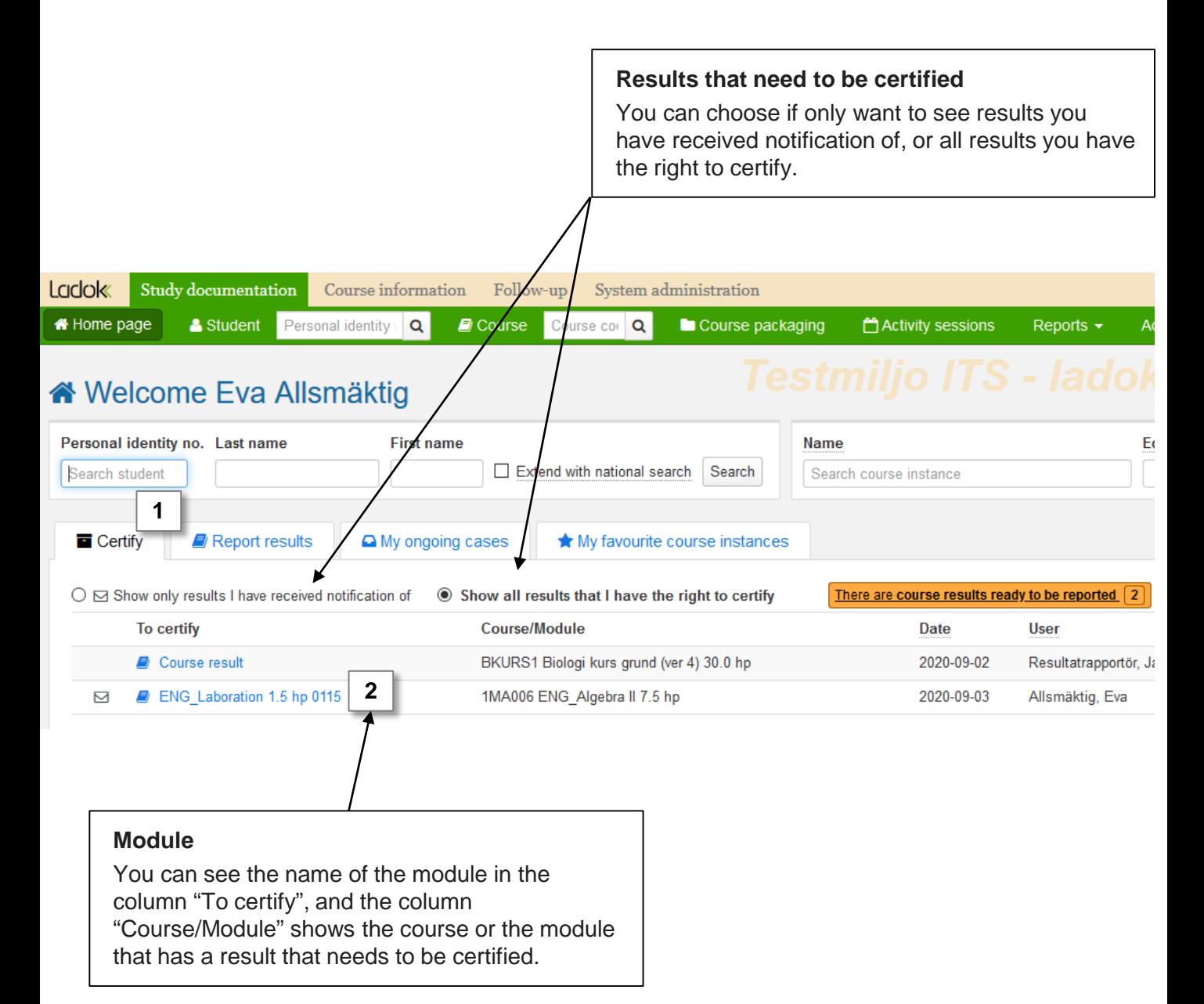

- 3. You are re-directed to the results that needs to be certified on the module.
- **4. Check the** results and then handle them:
	- **Certify the results** by marking them and clicking "Certify". *The students will not see any comments that you write in the dialogue box that opens now.*

*For security reasons* Ladok may require that you log in again.

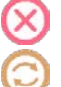

• **Reject the results** by marking them and clicking "Remove ready mark for results"

• **Change** an incorrect grade or examination date in the row of a student. Save (keyboard shortcut:  $Ctrl + S$ ) and then certify the result.

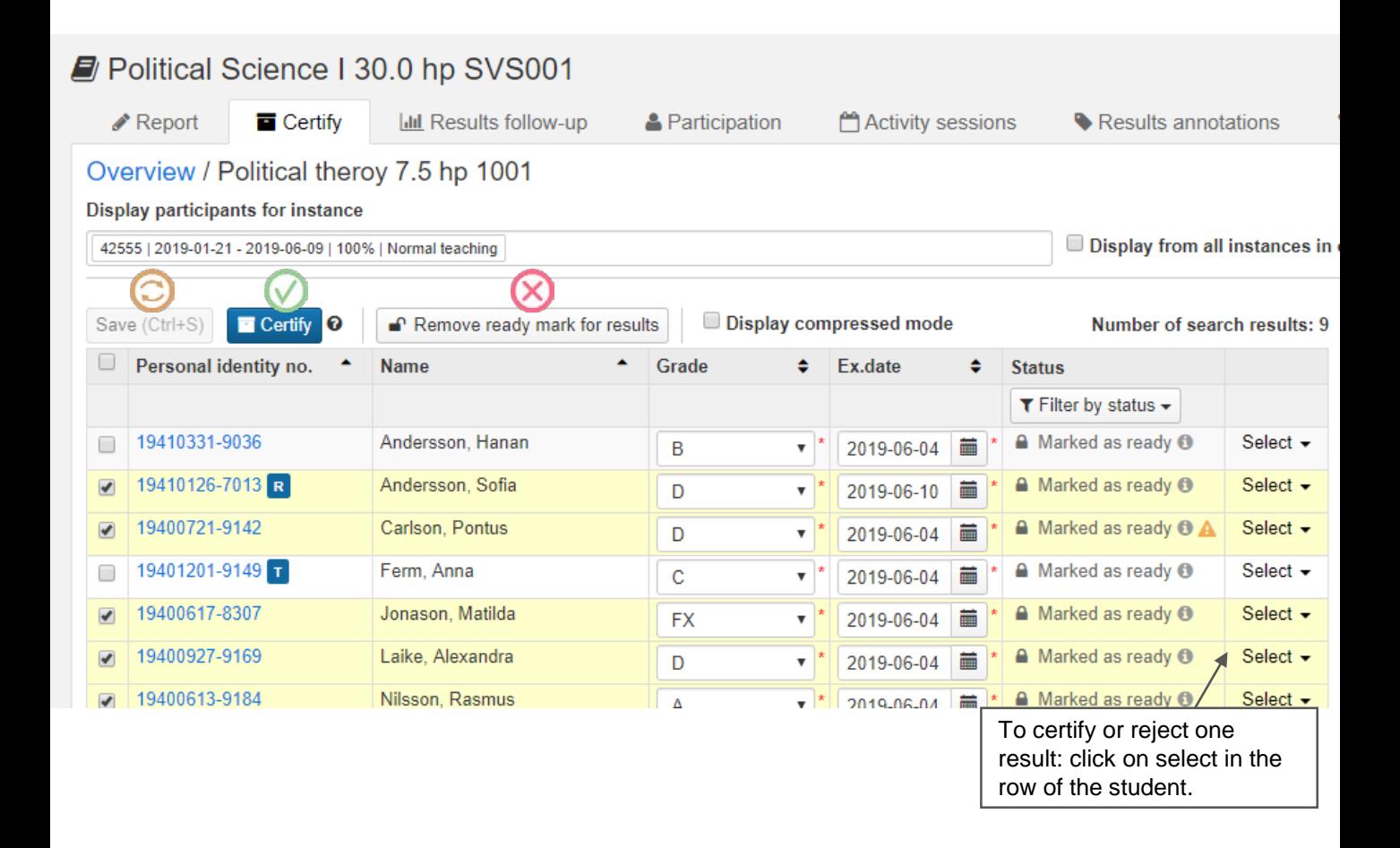

The student will automatically be notified when the result has been certified.

Once you have certified the results, the link to the examination will disappear from the tab "To certify" on the home page. Thus you will always have an updated list there of what you need to certify.

<span id="page-3-0"></span>You will get an e-mail when you need to certify the course result.

- 1. Log in to Ladok and select the tab **Certify**
- **2. Click on the link** "Course result" in the list

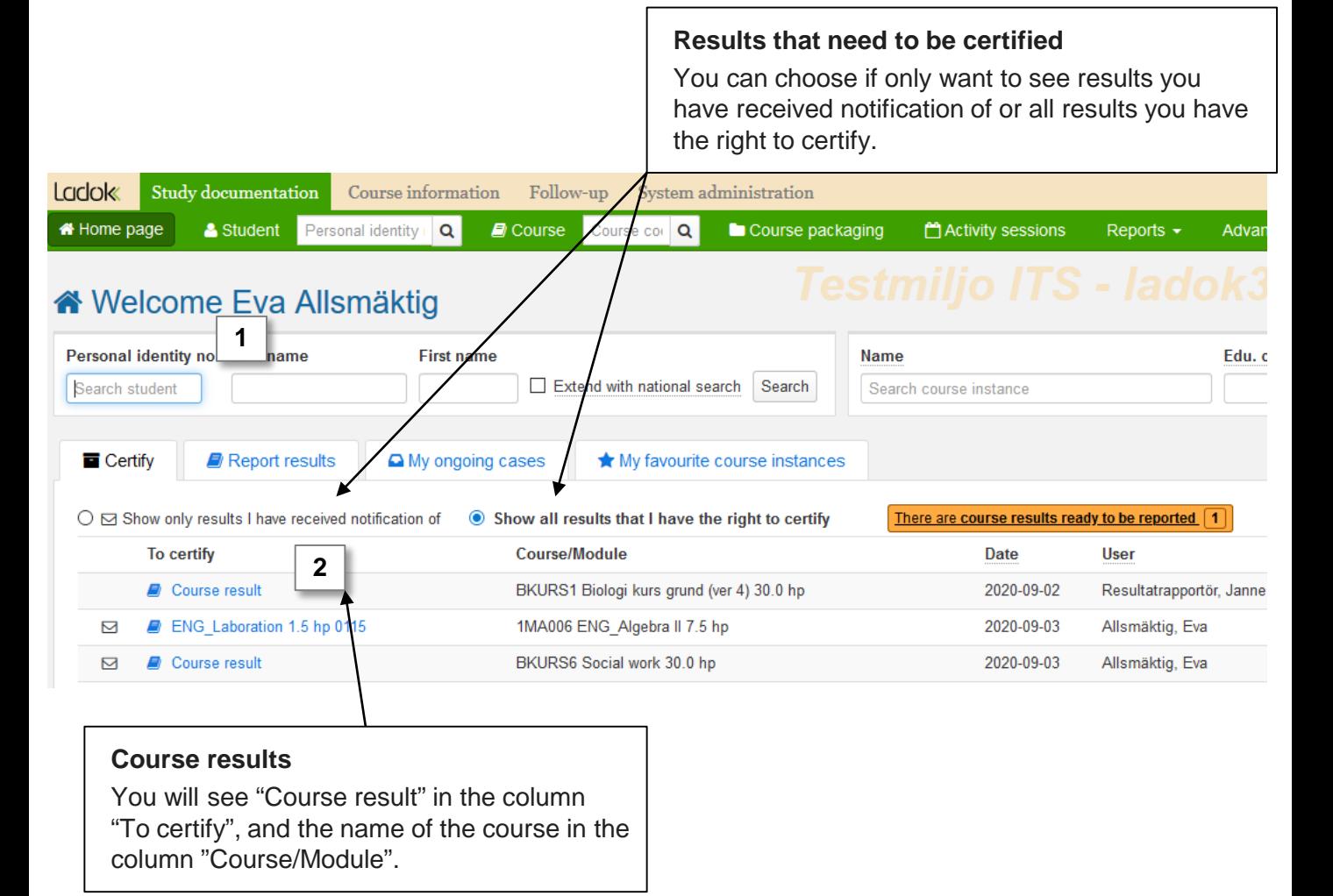

- 3. You are re-directed to the certifying list of the course result. You can see the results you need to certify, and also:
	- See the results reported on the modules of the course. Select which modules to be shown by clicking **"Show modules"**
	- See any examination points reported on a module by ticking the box **"Show examination points".**
- **4. Check the** results and then handle them:
	- **Certify the results** by marking them and clicking "Certify". *The students will not see any comments that you write in the dialogue box that opens now.*

*For security reasons* Ladok may require that you log in again.

• **Reject the results** by marking them and clicking "Remove ready mark for results"

• **Change** an incorrect grade or examination date in the row of a student. Save (keyboard shortcut:  $Ctrl + S$ ) and then certify the result.

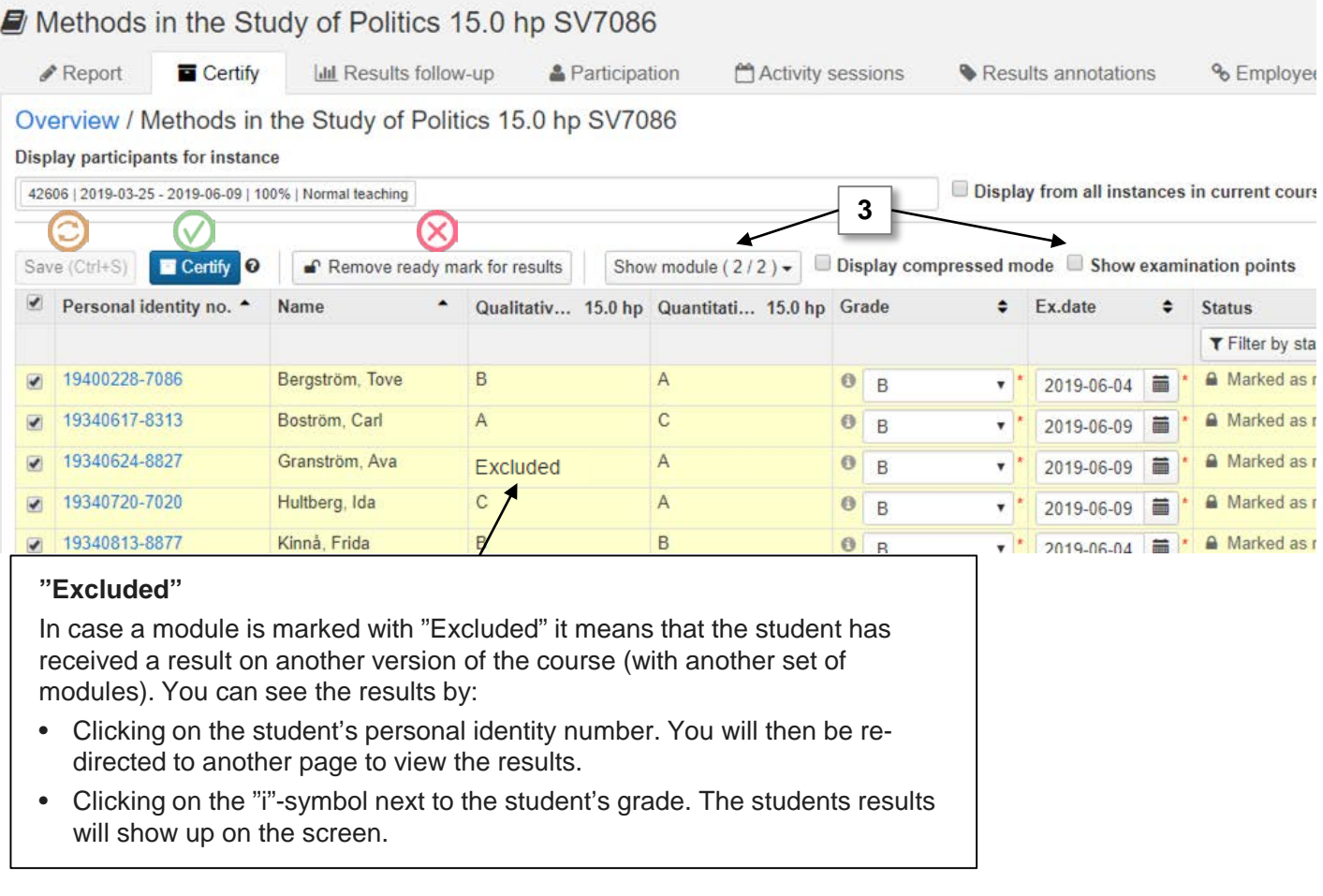

The student will automatically be notified when the result has been certified.

Once you have certified the results, the link to the examination will disappear from the tab "To certify" on the home page. Thus you will always have an updated list there of what you need to certify.

# <span id="page-5-0"></span>**i**

#### **Results annotations = your notes**

Results annotations are notes that can support the work with reporting and certifying results in Ladok. They can, for instance, be used to keep track of students' achievements in the course during the semester.

Results annotations are never mandatory to fill in, and does not give any credits.

## **Results annotations are shown to…**

All staff working in Ladok can see the results annotations**.**

It is elective to make the annotation visible to the student or not. If the annotation is made visible to the student, the student will see the annotation after the result is certified.

### Any results annotations are listed between the student's name and grade in the certifying list.

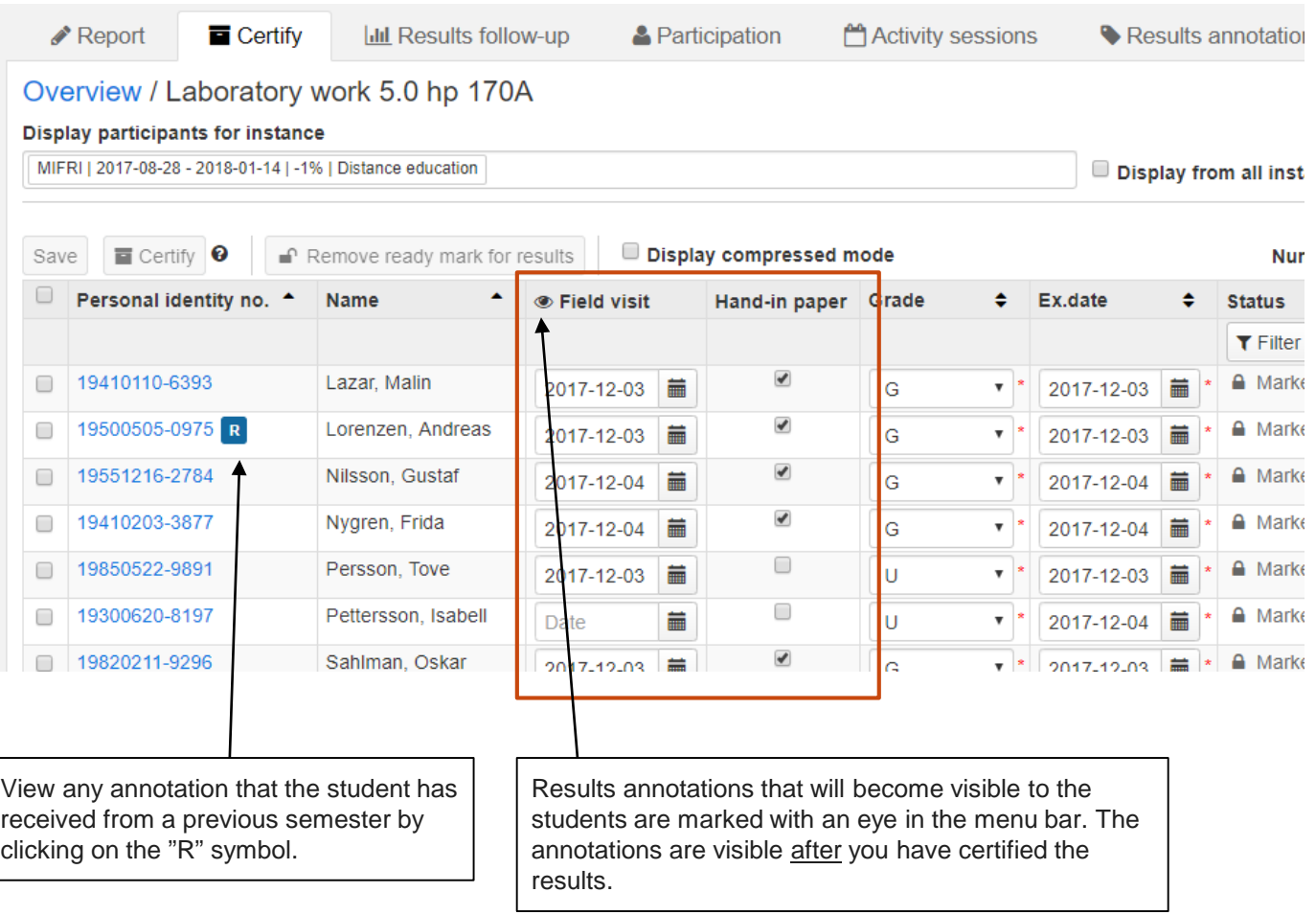

<span id="page-6-0"></span>Any titles (e.g. the title of a paper, thesis or a project) that have been reported on a module or a course are shown in the certifying list.

Click on to see the complete title and alternative title before you certify the result. You can change any inaccuracies in the dialogue box before you certify the result\*.

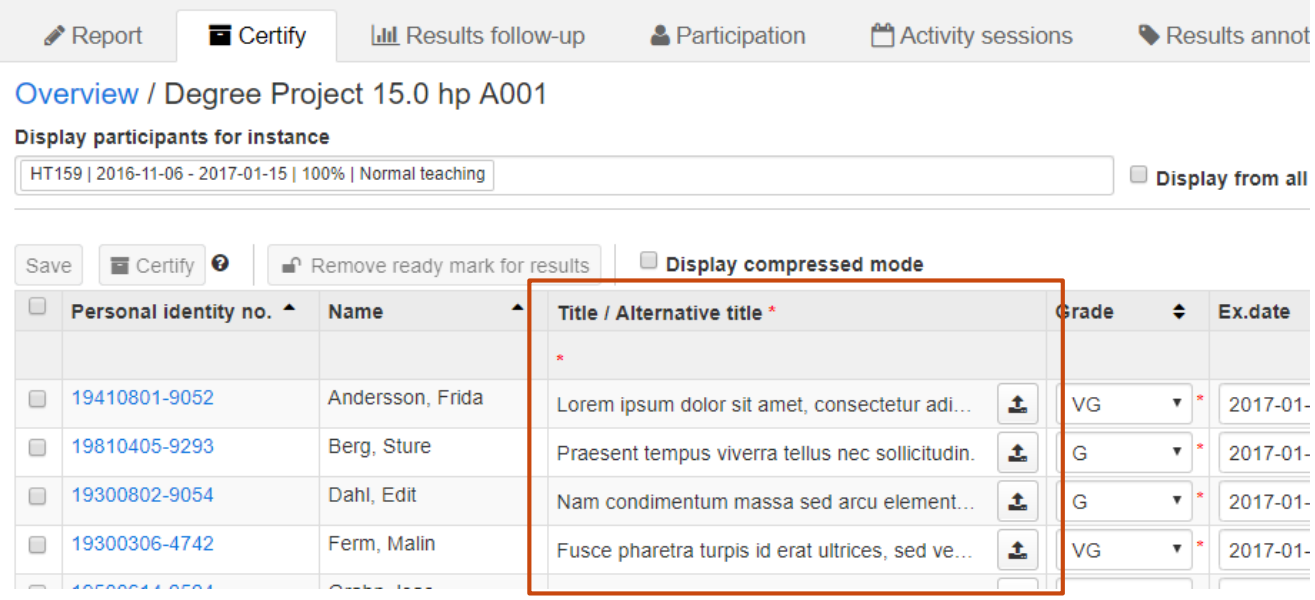